## **Unsigned Document Report User Guide**

This user guide will take you step-by-step through the process of generating **Unsigned Document Reports.** 

1. On the CHIP home page click on the tab on the left hand side called "**Reports and Downloads"**

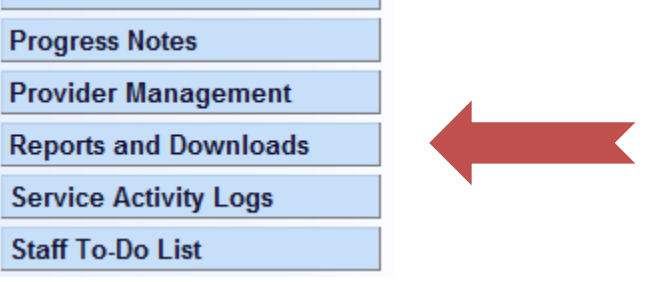

2. On the page, select the link that says **"Unsigned Document Report"**

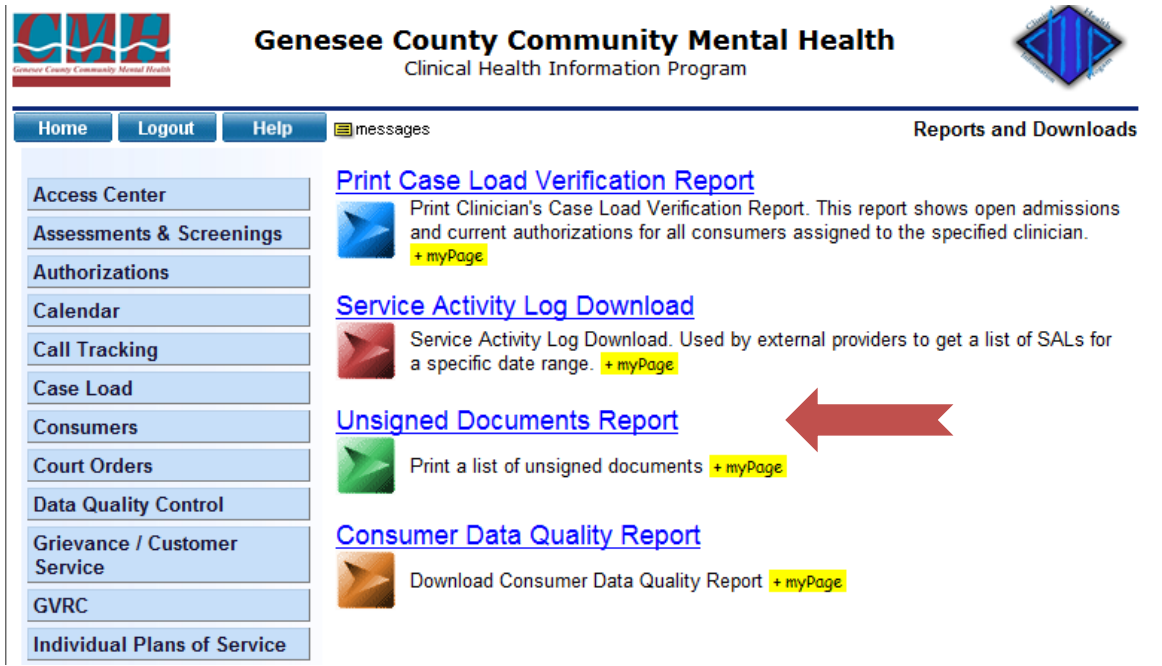

3. The page displayed will have text fields to type in the staff's ID or look up the staff with the **"Lookup"** button. You can also select the date range if you wish.  $\sim$ 

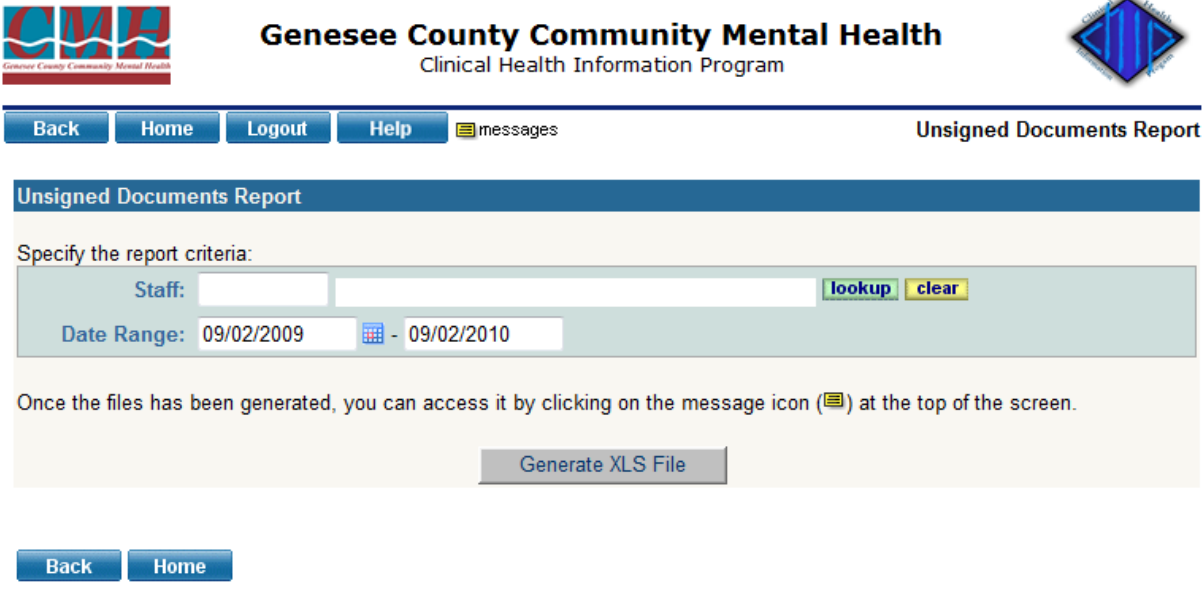

4. Once you have Selected the staff click on the **"Generate XLS File"** at the bottom of the

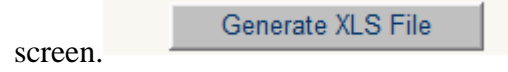

5. At this point a screen will be displayed with the **Staff ID, Staff Name,** and the **Date Range** you selected. Click on the [here](http://chip/cgi-bin/WebObjects/GCCAdmin.woa/20/wo/uyCs7MtRRUFfyg5otskOuw/225.3.3.12.1) button to continue. This will take you back to the **"Reports and Downloads"** page.

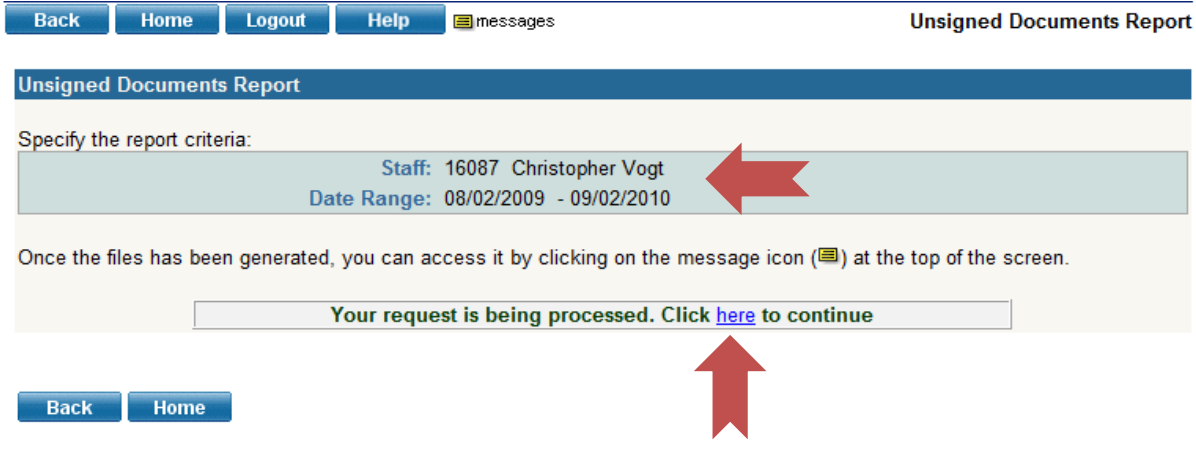

6. At the top of the screen you will see a little yellow **letter** symbol that says **messages** next to it. J.

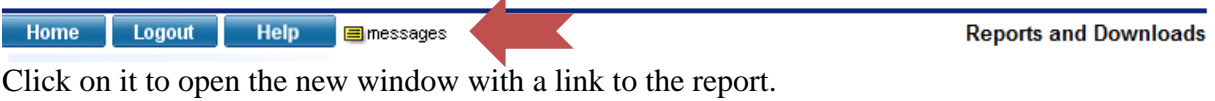

7. Click on the link to the report.

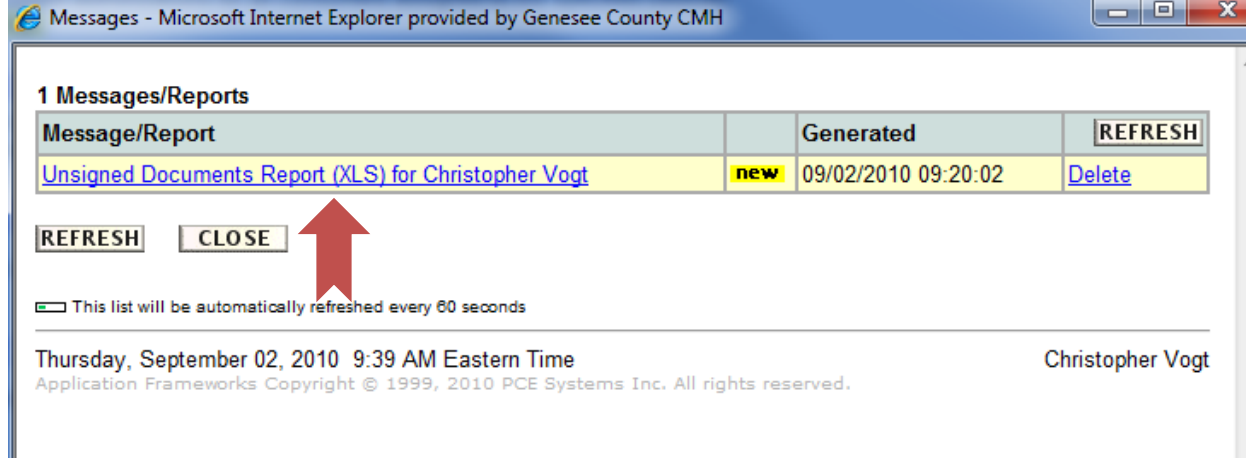

8. Next a window will ask you to **open, save,** or **cancel**. Click on the open button to open the report in an Excel spreadsheet.

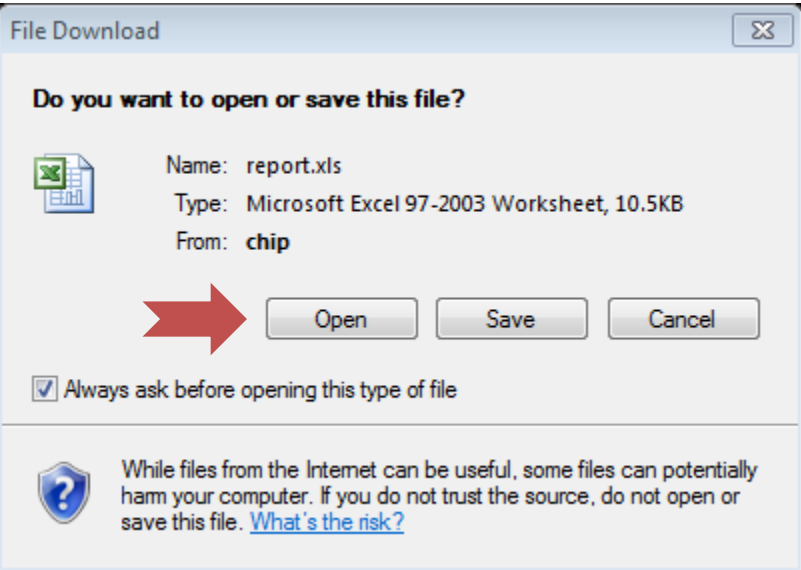

9. Once you have opened the report in Excel, you can click the close button in CHIP.

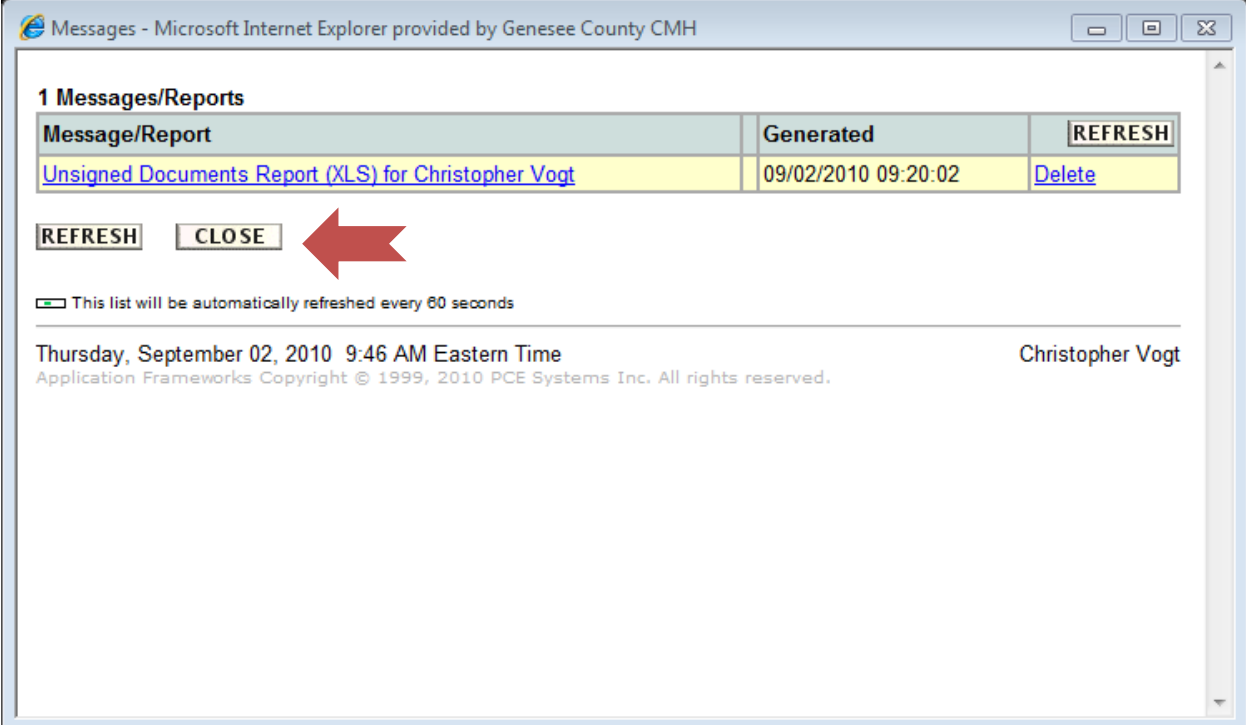

10. To create the report for a different staff simply repeat the steps for each staff person.

**Supervisors:** You can also run this report for all the staff you directly supervise.